## VAM A Quick clothing tutorial

del, make sure you are in the Tab Control, then click Select Root

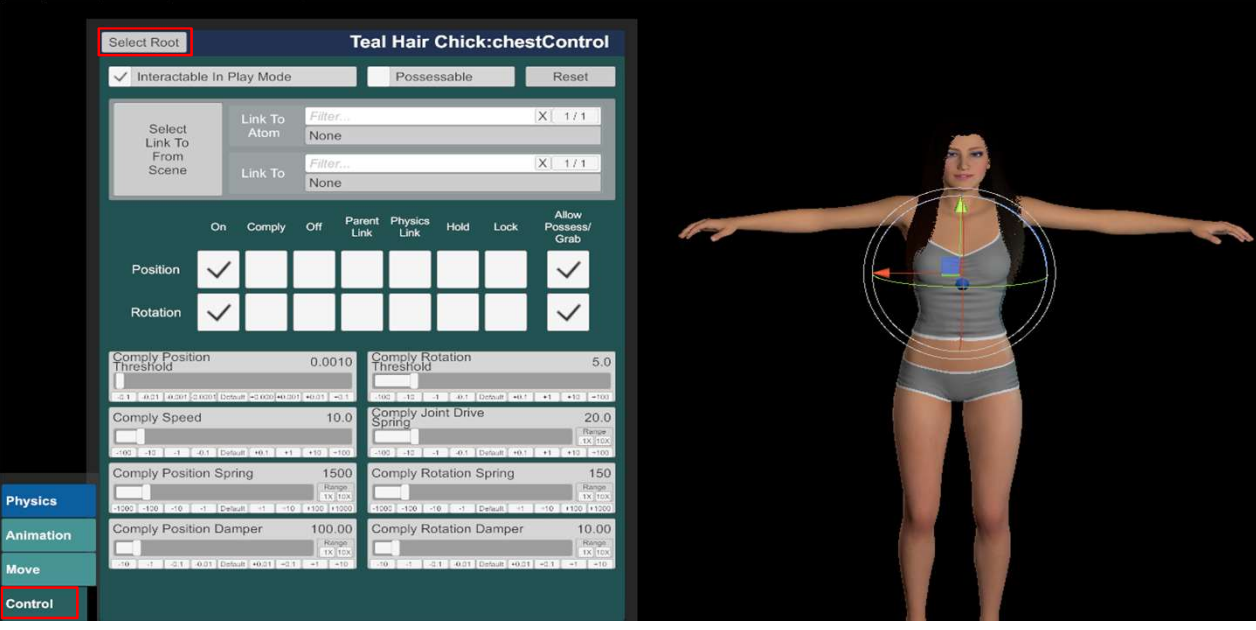

Open now the clothing Tab All the clothings you have in vam from other scenes, models or downloaded clothings will be available in here You can also download more clothes on the Virt-a-Mate Website.

Put the downloaded Var Files in your AddonPackage Folder in your Virt-a-Mate\Prog Folder<br>Now all doths are stored in these Tabs (1) use the slider below if there are more than 14 Tabs.<br>Now you maybe first want to undress y

Your Model is naked now

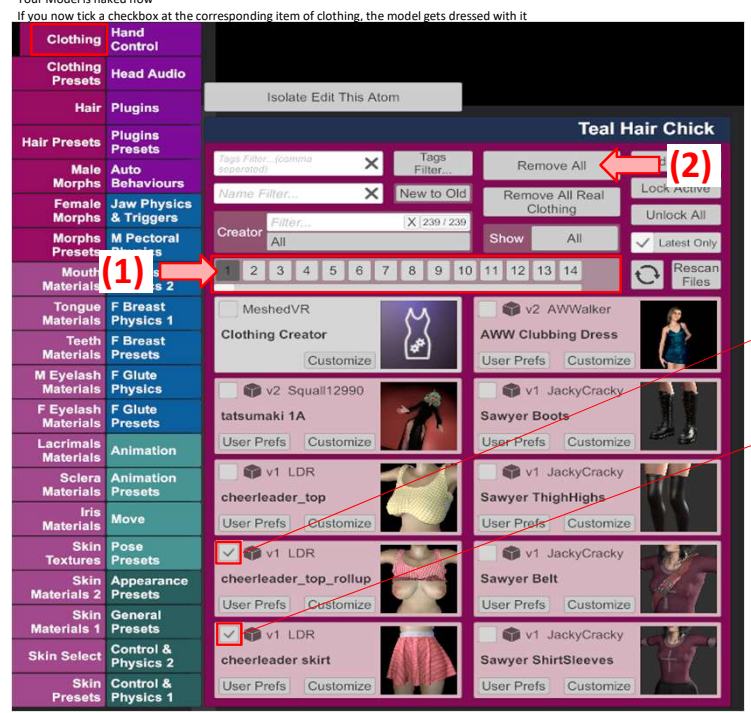

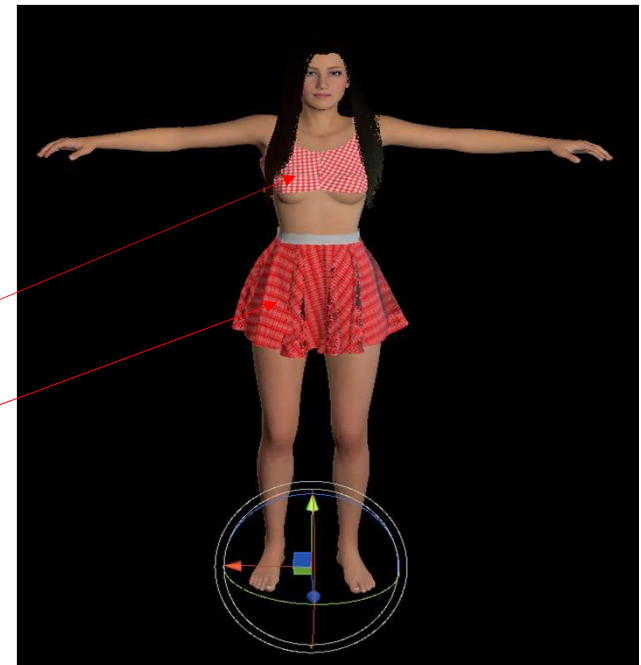

If you switch from All to Active (1), only clothings that are currently in use, will be displayed<br>the an happen, that you select another person, go into the clothing menu<br>and still the clothings from the previous model sho

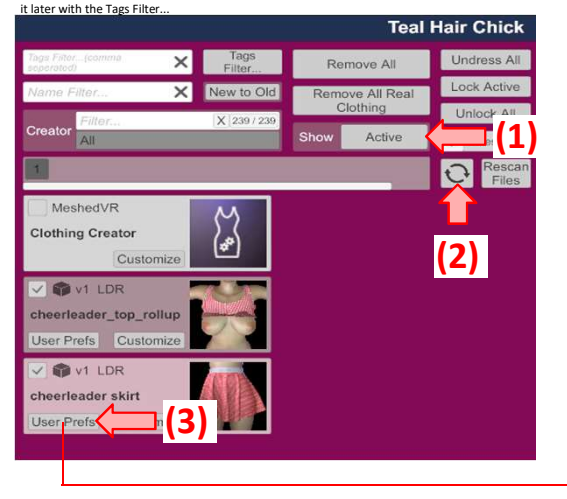

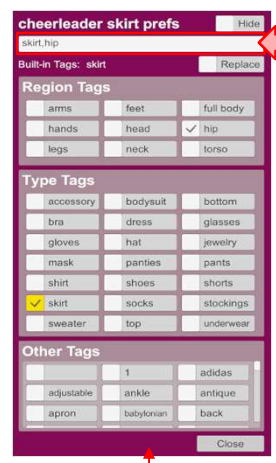

Tags that are selected will be listet up here But you can type in an additional Tag, which then will be added under Other Tags put a comma first, before you type in a new Tag

If you select the Button Tags Filter... (1) and tick some Tags in the menu that showed up on the right side,<br>only Clothings corresponding to all of the selected tabs will be displayed now

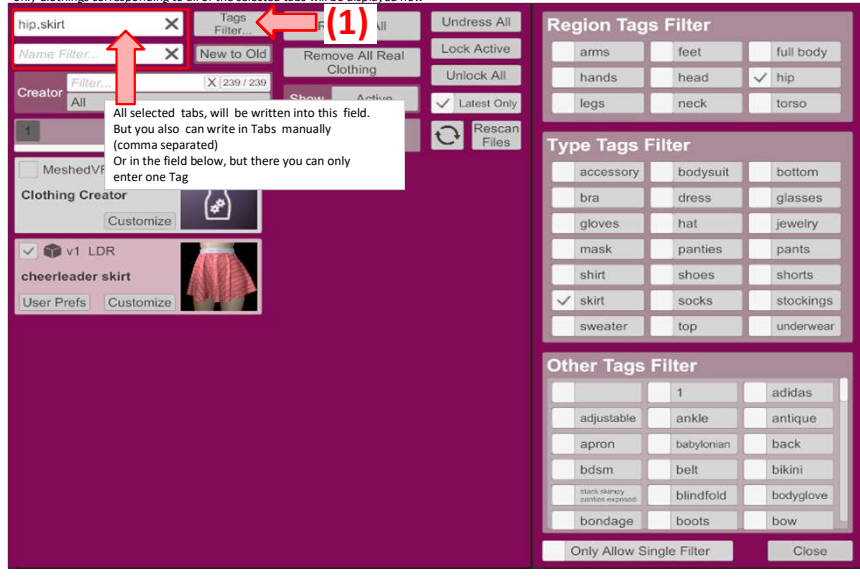